# Tabulate v1.0

User's Manual, October 15, 201

# Summary

Tabulate v1.0 is a Windows program that ports the capabilities of the original Genie-VMS/FORTRAN software into a Genie-PC/C++ paradigm. The program first reads a nuclide library file to determine energy lines of interest. Next, an analysis sequence file selected by the user is executed on a user-selectable set of data files. Finally, the software analyzes the peak search results for the energy lines found in the nuclide library file and generates a formatted output file containing peak and energy data. The output is configurable among for options; additional options could be made available in future releases of the software.

The new Tabulate v1.0 features greater flexibility by virtue of its reliance on user-supplied analysis sequence files. The analysis sequence file permits the inclusion or exclusion of a variety of analysis steps, for instance the use of interactive peak fitting, or no peak searching/fitting altogether.

## How to Use

Tabulate is a Windows GUI-based software, therefore the "how to use" section will employ numerous screen captures to help illustrate the process of analyzing data.

### Starting Tabulate

Any journey, no matter how long or short, starts with a single step. That first single step is to double click the icon. This is such an obvious first step that I will decline to capture a screen shot of it. I think you can figure this one out on your own.

Tabulate does rely on the existence of certain files and hardware. For instance, you must have an installation of the Genie-PC installed on the computer that will be used for the analysis. The installation includes essential libraries that Tabulate cannot execute without. Conveniently, Windows will detect if you have the required library files installed at run-time; inconveniently, the instance of Tabulate that is attempting to start will crash and Windows will issue a dire warning. You must also have a valid Genie-PC hardware key; the hardware key is a USB device that appears to be a thumb drive. The Genie-PC libraries are designed to detect the hardware key and they will not function if the key is missing.

## User Selections: Analysis Library

Prior to initiating an analysis, the Peak Library data must be selected. At startup the program populates the left window in the Peak Library grouping with the names of all files in the indicated directory that have ".nlb" as an extension. Within these files are collections of nuclides and their energy lines that will be searched for when Tabulate executes the analysis sequence file. The user has the option to create his or her own nuclide library using the "Nuclide Library Editor" utility provided with the base installation of Genie-PC. When one of the libraries is selected and the "Select" button is pressed, the short nuclide name and energy line(s) associated with that nuclide library entry are printed so that the user may confirm this is in fact the desired library. [Figure 2](#page-1-0) illustrates how Tabulate represents the library data.

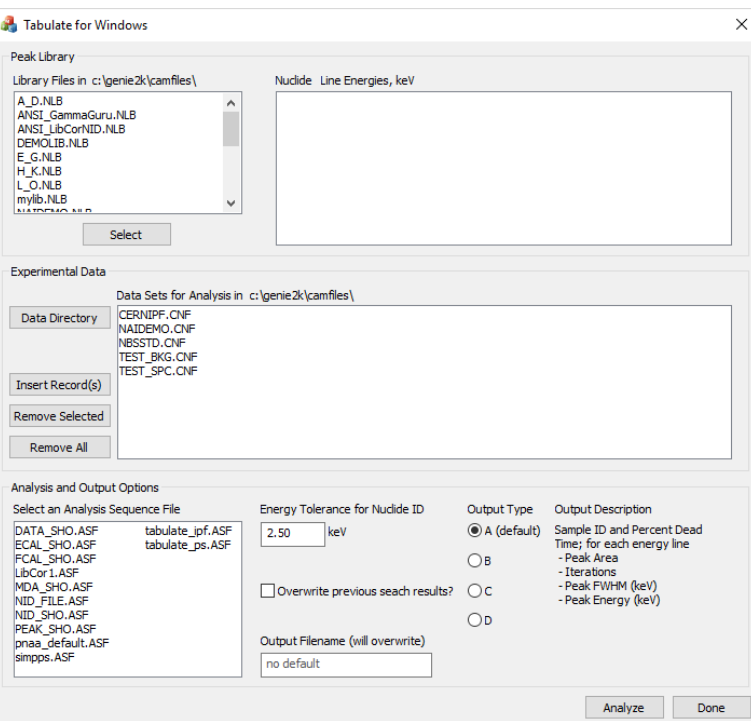

*Figure 1. Tabulate v1.0 when first started. Notice that certain data fields have been automatically filled in, and that in certain cases a default option or value has been suggested.*

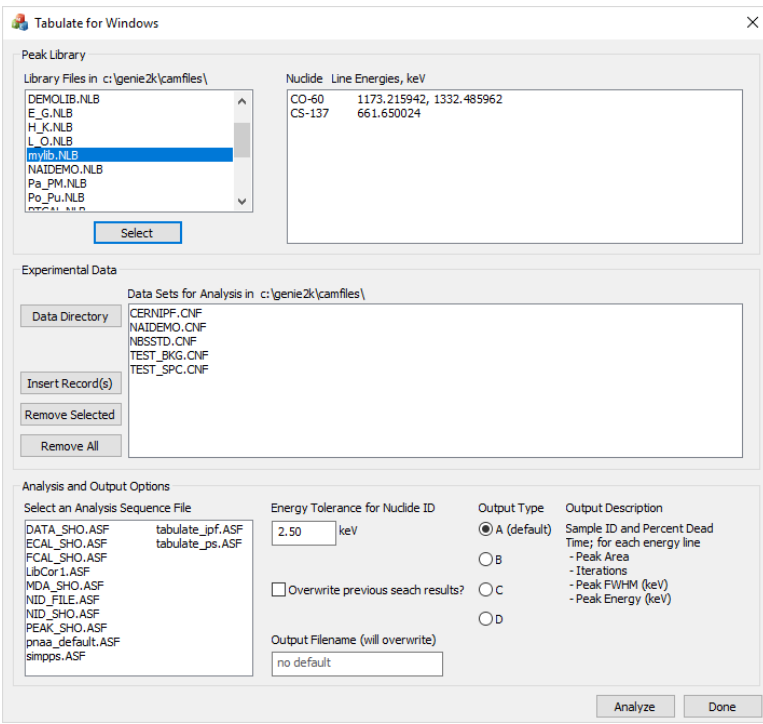

<span id="page-1-0"></span>*Figure 2. When a library file is selected and the 'Select' button is pressed, the nuclides and lines associated with the nuclide that are stored in the library are printed in the adjacent window.*

#### User Selections: Data Files

Prior to initiating an analysis, the Experimental Data must be selected. At startup the program populates the window with a list of available configuration files in the default data directory (c:\genie2k\camfiles); the program searches for files that use ".cnf" as an extension. The user may remove items from the list by selecting one or more filenames to exclude, and then clicking on the "Remove Selected" button. Alternately, all files may be removed by clicking the "Remove All" button. In the event that a file was inadvertently removed, or that all files were removed, at least one file must show in the window, otherwise no analysis will take place[. Figure 3](#page-2-0) illustrates a set of data where multiple selections have been made; it is important to note that ALL filenames that appear in this window will be part of the analyzed data set, and not just those the user has selected.

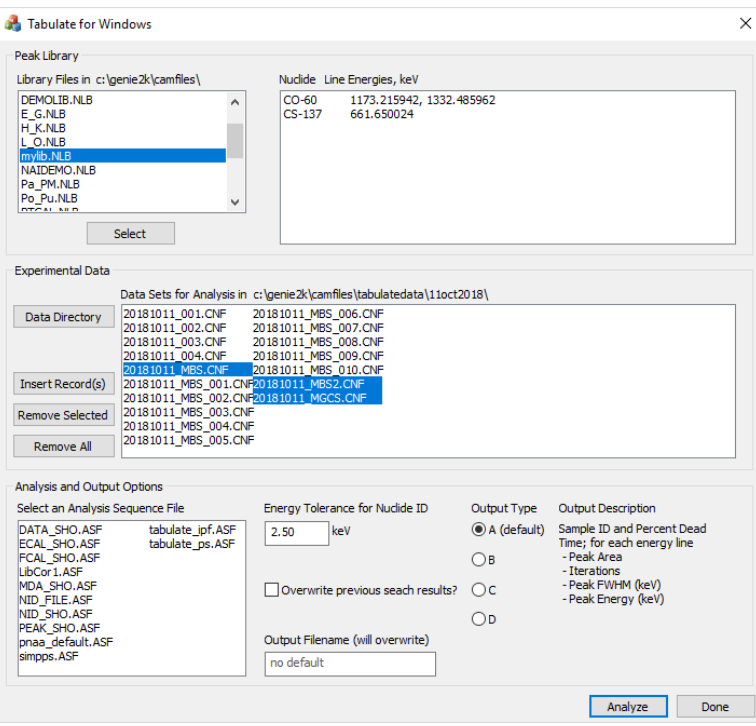

<span id="page-2-0"></span>*Figure 3. All files in the window will be analyzed. Use a combination of the buttons to select the appropriate directory and files for analysis. The window supports multiple selection.*

#### User Selections: Analysis and Output Options

Prior to initiating an analysis, certain portions of the Analysis and Output Options group must be supplied, including the analysis sequence file to use and the name for the output file. Optional selections are available for the energy tolerance used when Tabulate searches for energy peaks, whether to overwrite peak search data with that produced during the analysis, and the form of the output file. [Figure 4](#page-3-0) shows a non-default energy tolerance of 1.9 keV, an output filename "test\_file.txt", and an analysis sequence file "simpps.ASF" selected.

The analysis sequence selection window is automatically populated with analysis sequence files stored in the default control file directory (c:\genie2k\ctlfiles) and that have ".asf" as a filename extension. No default exists, therefore Tabulate will not produce output if no analysis sequence file is selected.

The energy tolerance for nuclide identification is an optional parameter that sets the window width within which a peak energy line must fall relative to the library peak energy line. Thus, for <sup>137</sup>Cs and a 2.5 keV peak energy tolerance, any peak whose centroid *E*<sup>c</sup> falls in the range 660.4 < *E*<sup>c</sup> < 662.9 keV will be identified by the searching algorithm as  $137$ Cs. The software internally constrains the peak energy tolerance to the following range: 0 <  $E_{\text{tol}}$  ≤ 5 keV; supplied values outside of this range will result in the tolerance reverting to the default value of 2.5 keV.

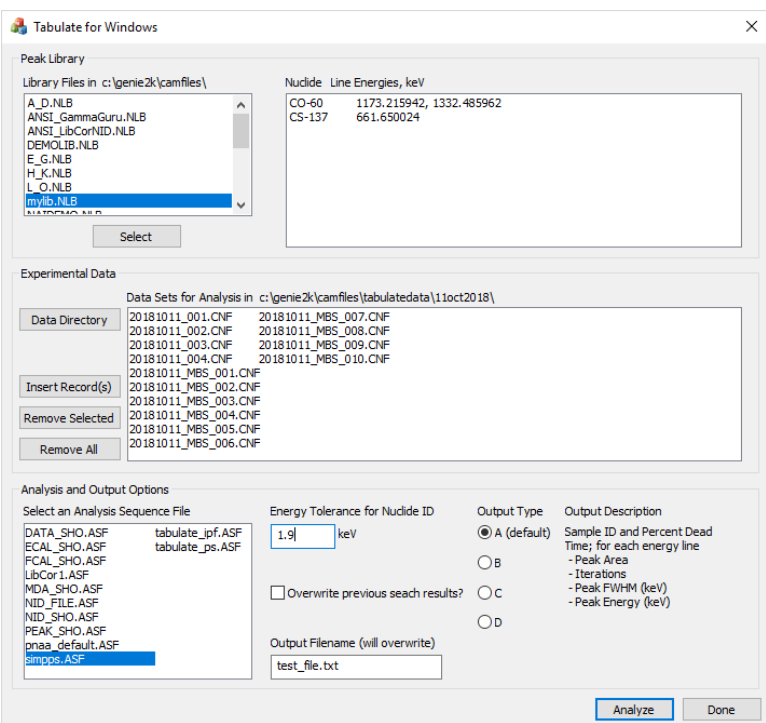

<span id="page-3-0"></span>Figure 4. The user must select an analysis sequence file to execute and the name of an output file to store the results of the *analysis in. Other options are automatically set to default values.*

A checkbox is available to store the results of the analysis sequence in the configuration file. Thus, if the configuration file originally contains only the spectrum and various configuration data, and the overwritefile checkbox is selected, once the analysis sequence file commands are executed the results will be save in the configuration file. For instance, if a peak search, peak area analysis, background subtraction, efficiency correction, and nuclide ID were performed, the results would be saved in the configuration file.

An output filename must be specified before the analysis will proceed. If the filename already exists, Tabulate v1.0 will warn the user; if the user proceeds after the warning, the output file will be overwritten. The output file, in this case, is a human-readable text file that contains summary data from the configuration file. This data may be fed into a spreadsheet, for instance, to perform additional computations.

Finally, the output type may be selected from a menu of four options. These options were ported directly from the Genie-VMS version of Tabulate. A description of each output type is provided in the window to the right of the radio buttons. A default selection is already made when the program initializes; it is up to the user to modify this selection, if desired.

## Run Analysis

Once all of the previous data is provided, and the user presses the "Analyze" button, Tabulate v1.0 begins to execute its routine. The program first imports the peak library data into memory. The program then sequentially goes through the list of data files, importing them, executing the analysis sequence file commands on them, performing a peak search on the results, and then outputting a formatted line of text into the output file. While the program is iterating through the analyses, the text of the "Analyze" button changes to "Running" and the button is disabled, as seen in [Figure 5.](#page-4-0) After all of the data files have been analyzed and the final line of text has been appended, the "Analyze" button reverts to its original state to inform the user that the analysis is complete. Following the analysis, the output file is available for user manipulation. The output file is stored in the same directory as the originating data, as shown i[n Figure 6](#page-5-0)

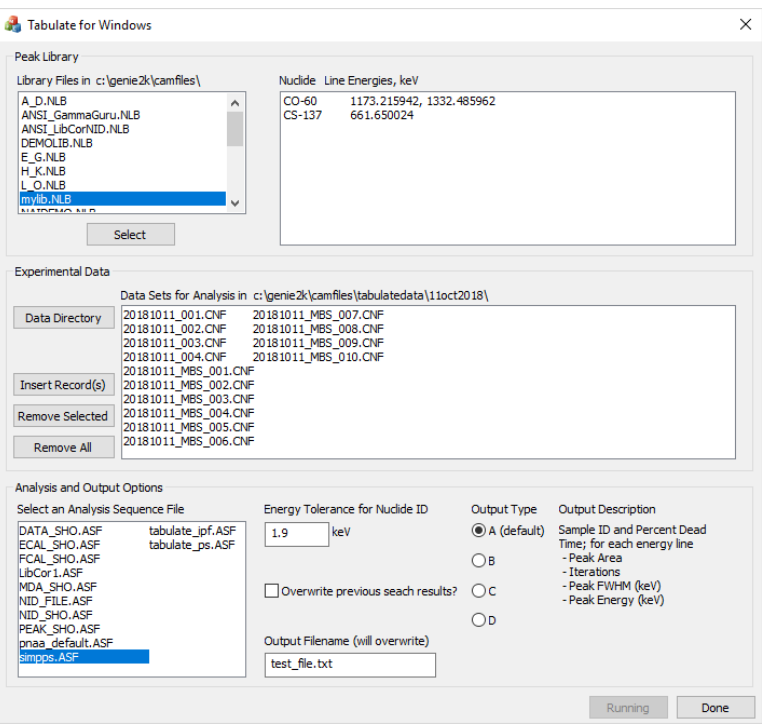

<span id="page-4-0"></span>*Figure 5. When the 'Analyze' button is pressed, the program begins iterating through the list of data files, executing the analysis sequence file and extracting data into the output file, one file at a time. The button text changes to 'Running' and the button is disabled. Once the sequence of analyses are complete, the button reverts to its original text and state.*

## Output Data File

The output data file structure, to the greatest extent possible, was retained from the Genie-VMS version of Tabulate. [Figure 7](#page-5-1) shows the structure of a file conforming to the default output type. The output file is organized to contain a header that is similar to the original header, including a nuclide listing and an ideal energy for each nuclide in the library. The order in which nuclides appear depends on the order in which they are stored in the nuclide library file; numerically from smallest neutron number to largest. Similarly, the energy lines for each nuclide are organized as they appear in the nuclide library file; numerically from least to greatest energy.

| $\frac{1}{2}$   110 ct 2018                                                                                                  |                    |                      |              |  |  | $\Box$ |  |  |  |  |
|----------------------------------------------------------------------------------------------------|--------------------|----------------------|--------------|--|--|--------|--|--|--|--|
| File<br>Home<br>Share<br>View                                                                                                |                    |                      |              |  |  |        |  |  |  |  |
| > This PC > Local Disk (C:) > GENIE2K > CAMFILES > TabulateData > 11Oct2018<br>$\rightarrow$<br>$\leftarrow$<br>$\checkmark$ | ৺ ঢ়               | Search 11Oct2018     |              |  |  |        |  |  |  |  |
| Α<br>Name                                                                                                    | Date modified      | Type                 | Size         |  |  |        |  |  |  |  |
| 20181011 001.CNF                                                                                                    | 10/11/2018 2:41 PM | <b>CNF File</b>      | <b>71 KB</b> |  |  |        |  |  |  |  |
| 20181011 002.CNF                                                                                                    | 10/11/2018 2:46 PM | <b>CNF File</b>      | <b>71 KB</b> |  |  |        |  |  |  |  |
| 20181011 003.CNF                                                                                                    | 10/11/2018 2:46 PM | CNF File             | <b>71 KB</b> |  |  |        |  |  |  |  |
| 20181011_004.CNF                                                                                                    | 10/11/2018 3:34 PM | <b>CNF File</b>      | <b>71 KB</b> |  |  |        |  |  |  |  |
| 20181011 MBS.CNF                                                                                                    | 10/11/2018 3:21 PM | <b>CNF File</b>      | <b>71 KB</b> |  |  |        |  |  |  |  |
| 20181011 MBS 001.CNF                                                                                                    | 10/11/2018 4:10 PM | <b>CNF File</b>      | 71 KB        |  |  |        |  |  |  |  |
| 20181011_MBS_002.CNF                                                                                                    | 10/11/2018 4:12 PM | <b>CNF File</b>      | <b>71 KB</b> |  |  |        |  |  |  |  |
| 20181011_MBS_003.CNF                                                                                                    | 10/11/2018 4:13 PM | <b>CNF File</b>      | <b>71 KB</b> |  |  |        |  |  |  |  |
| 20181011_MBS_004.CNF                                                                                                    | 10/11/2018 4:15 PM | <b>CNF File</b>      | <b>71 KB</b> |  |  |        |  |  |  |  |
| 20181011_MBS_005.CNF                                                                                                    | 10/11/2018 4:18 PM | <b>CNF File</b>      | 71 KB        |  |  |        |  |  |  |  |
| 20181011_MBS_006.CNF                                                                                                    | 10/11/2018 4:20 PM | <b>CNF File</b>      | <b>71 KB</b> |  |  |        |  |  |  |  |
| 20181011_MBS_007.CNF                                                                                                    | 10/11/2018 4:25 PM | <b>CNF File</b>      | <b>71 KB</b> |  |  |        |  |  |  |  |
| 20181011_MBS_008.CNF                                                                                                    | 10/11/2018 4:25 PM | <b>CNF File</b>      | <b>71 KB</b> |  |  |        |  |  |  |  |
| 20181011 MBS 009.CNF                                                                                                    | 10/11/2018 4:31 PM | <b>CNF File</b>      | 71 KB        |  |  |        |  |  |  |  |
| 20181011 MBS 010.CNF                                                                                                    | 10/11/2018 4:42 PM | <b>CNF File</b>      | 71 KB        |  |  |        |  |  |  |  |
| 20181011_MBS2.CNF                                                                                                    | 10/11/2018 4:06 PM | <b>CNF File</b>      | 83 KB        |  |  |        |  |  |  |  |
| 20181011_MGCS.CNF                                                                                                    | 10/11/2018 3:08 PM | <b>CNF File</b>      | <b>71 KB</b> |  |  |        |  |  |  |  |
| <b>MBS Nuclides.NLB</b>                                                                                                    | 10/11/2018 3:26 PM | <b>NLB File</b>      | 39 KB        |  |  |        |  |  |  |  |
| norgard mbs-sh3.CAL                                                                                                    | 10/11/2018 3:59 PM | <b>CAL File</b>      | <b>71 KB</b> |  |  |        |  |  |  |  |
| f<br>test_file                                                                                                    | 10/15/2018 9:48 AM | <b>Text Document</b> | 3 KB         |  |  |        |  |  |  |  |
| 20 items                                                                                                    |                    |                      |              |  |  | E      |  |  |  |  |

<span id="page-5-0"></span>*Figure 6. The directory now contains the data file "test\_file.txt".*

| test file - Notepad                  |                                                 |                 |         |           |            |          |          |           |    |          |          |            |         |          |        |  |
|--------------------------------------|-------------------------------------------------|-----------------|---------|-----------|------------|----------|----------|-----------|----|----------|----------|------------|---------|----------|--------|--|
| File Edit Format View Help           |                                                 |                 |         |           |            |          |          |           |    |          |          |            |         |          |        |  |
| Summary of spectral data (Peak Area) |                                                 |                 |         |           |            |          |          |           |    |          |          |            |         |          |        |  |
| for: 20181011 001.CNF                |                                                 |                 |         |           |            |          |          |           |    |          |          |            |         |          |        |  |
| thru: 20181011 MBS 010.CNF           |                                                 |                 |         |           |            |          |          |           |    |          |          |            |         |          |        |  |
|                                      | ,<br>$\cdot$                                    | $\cdot$         | $\cdot$ | $CO-60$ , | ×          | $\cdot$  | $\cdot$  | $CO-60$ , | ٠  | . .      | ×        | $CS-137$ , | $\cdot$ | $\cdot$  |        |  |
| Filename                             | Acquisition Start,<br>$\bullet$                 | EReal.          | ELive.  | 1173.22.  | IT,        | FWHM,    | Energy,  | 1332.49,  | и, | FWHM.    | Energy,  | 661.65.    | Π,      | FWHM,    | Energy |  |
| 20181011 001                         | ,11-Oct-2018 14:38:24,                          | 109.27, 100.00, |         | 0.0,      | $\theta$ , | 0.00,    | 0.00,    | 0.0,      | 0. | 0.00,    | 0.00,    | 0.0,       | Θ,      | 0.00,    | 0.00   |  |
| 20181011 002                         | .11-Oct-2018 14:42:30, 105.12, 100.00,          |                 |         | 0.0,      | $\theta$ , | 0.00,    | 0.00.    | 0.0.      | 0, | 0.00.    | 0.00.    | 0.0,       | 0,      | 0.00.    | 0.00   |  |
| 20181011 003                         | ,11-Oct-2018 14:44:52,                          | 103.28, 100.00, |         | 0.0,      | $\theta$ , | 0.00,    | 0.00,    | 0.0.      | 0, | 0.00,    | 0.00,    | 0.0,       | 0.      | 0.00,    | 0.00   |  |
| 20181011 004                         | $.11-0$ ct-2018 14:48:27, 306.12,               |                 | 300.00. | 11156.6.  | 0.         | 2.06.    | 1173.20, | 10000.9.  | 0. | 2.07.    | 1332.51, | 0.0.       | 0.      | 0.00.    | 0.00   |  |
| 20181011 MBS 001                     | ,11-Oct-2018 16:09:20,                          | 64.67,          | 60.00,  | 5039.1,   | $\theta$ , | 2.17,    | 1173.34, | 4679.1,   | Θ. | 2.29     | 1332.67, | 40626.4,   |         | 0, 1.74, | 661.58 |  |
| 20181011 MBS 002                     | $.11-0$ ct-2018 $16:11:05$ .                    | 62.09.          | 60.00.  | 2495.6.   | $\theta$ . | 2.08,    | 1173.26, | 2264.5.   | 0. | 2.05.    | 1332.67. | 16037.0.   |         | 0, 1.73. | 661.55 |  |
| 20181011 MBS 003                     | ,11-Oct-2018 16:12:37,                          | 61.20.          | 60.00.  | 1411.6,   | $\theta$ . | 1.89,    | 1173.33, | 1328.0,   | Θ. | 2.00     | 1332.68. | 8542.2.    |         | 0, 1.57, | 661.54 |  |
| 20181011 MBS 004                     | .11-Oct-2018 16:14:13.                          | 60.79.          | 60.00.  | 938.9.    | $\theta$ . | 1.80.    | 1173.24, | 900.4.    | 0, | 2.10.    | 1332.66. | 5063.2.    |         | 0, 1.70. | 661.54 |  |
| 20181011 MBS 005                     | ,11-Oct-2018 16:17:34,                          | 60.56,          | 60.00,  | 698.7,    |            | 0, 1.76, | 1173.29, | 617.0,    | 0. | 2.07,    | 1332.69, | 3499.8.    |         | 0, 1.55, | 661.56 |  |
| 20181011 MBS 006                     | $.11-0$ ct-2018 $16:19:28$ .                    | 60.42.          | 60.00.  | 488.8.    | 0.         | 1.92.    | 1173.32. | 420.0.    | 0. | 2.13.    | 1332.68. | 2555.5.    |         | 0, 1.68. | 661.56 |  |
| 20181011 MBS 007                     | .11-Oct-2018 16:21:05.                          | 64.69,          | 60.00.  | 5333.3,   | $\theta$ . | 2.04,    | 1173.29. | 4737.9.   | Θ. | 2.20.    | 1332.70. | 41501.9.   |         | 0, 1.80, | 661.57 |  |
| 20181011 MBS 008                     | $.11-0$ ct-2018 $16:22:38$ .                    | 129.38.         | 120.00. | 10454.7,  | 0.         | 2.21,    | 1173.33. | 9370.1.   | 0, | 2.39,    | 1332.68, | 82770.6.   |         | 0, 1.78, | 661.58 |  |
| 20181011 MBS 009                     | ,11-Oct-2018 16:25:42, 323.41,                  |                 | 300.00. | 26568.1,  | Θ.         | 2.13,    | 1173.29, | 23590.6.  |    | 0, 2.27, | 1332.70, | 205968.2.  |         | 0, 1.78, | 661.58 |  |
| 20181011 MBS 010                     | $.11-0ct-2018$ $16:31:24$ , $646.84$ , $600.00$ |                 |         | 52448.6.  |            | 0, 2.13. | 1173.31. | 47119.4,  |    | 0, 2.25. | 1332.70. | 412534.7.  |         | 0, 1.78. | 661.59 |  |
|                                      |                                                 |                 |         |           |            |          |          |           |    |          |          |            |         |          |        |  |
|                                      |                                                 |                 |         |           |            |          |          |           |    |          |          |            |         |          |        |  |
|                                      |                                                 |                 |         |           |            |          |          |           |    |          |          |            |         |          |        |  |
|                                      |                                                 |                 |         |           |            |          |          |           |    |          |          |            |         |          |        |  |
|                                      |                                                 |                 |         |           |            |          |          |           |    |          |          |            |         |          |        |  |
|                                      |                                                 |                 |         |           |            |          |          |           |    |          |          |            |         |          |        |  |
|                                      |                                                 |                 |         |           |            |          |          |           |    |          |          |            |         |          |        |  |
|                                      |                                                 |                 |         |           |            |          |          |           |    |          |          |            |         |          |        |  |
|                                      |                                                 |                 |         |           |            |          |          |           |    |          |          |            |         |          |        |  |
|                                      |                                                 |                 |         |           |            |          |          |           |    |          |          |            |         |          |        |  |
|                                      |                                                 |                 |         |           |            |          |          |           |    |          |          |            |         |          |        |  |
|                                      |                                                 |                 |         |           |            |          |          |           |    |          |          |            |         |          |        |  |
|                                      |                                                 |                 |         |           |            |          |          |           |    |          |          |            |         |          |        |  |
|                                      |                                                 |                 |         |           |            |          |          |           |    |          |          |            |         |          |        |  |

<span id="page-5-1"></span>*Figure 7. Inspection of the file "test\_file.txt" demonstrates the program has generated the requested output.*

# Comments on the Nuclide ID Algorithm

A custom identification algorithm is employed in Tabulate v1.0, as described in analysis output options section of the manual. For each peak in the nuclide library, the peak search results are scanned for a peak centroid that falls within the energy band established by the nuclide energy line and the user supplied

User's Manual Rev. 1

energy tolerance. Therefore, the Analysis Sequence File need not contain a step to perform NID or tentative NID.

Not every peak search will result in found peak values. In cases where a library peak search has revealed no corresponding peak in the data set, the algorithm assigns zero to all values in the output stream. In the case of the first four data set in [Figure 7,](#page-5-1) the peak search routine failed to locate any peaks. In this case, the peak search failed because the energy calibration for this data set exhibited a systematic error that caused the reported peak energy lines to fall outside of the tolerance band used by the peak search algorithm. If peak centroids cannot be located in a data set known to be populated with said peak centroids, this points to a problem with the detection hardware or the software settings.

# Problems, Comments or Questions

If the user encounters any problems, has comments or questions about the software, or would like to see additional features, please correspond with the author, Peter Norgard.